# 利用のためのPC環境設定

電子入札に参加するためには、下記のハードウェア、ソフトウェアが必要です。ご準備をお願いします。

(1)ハードウェア要件

パソコン本体の性能及び環境に関する要件を示します。

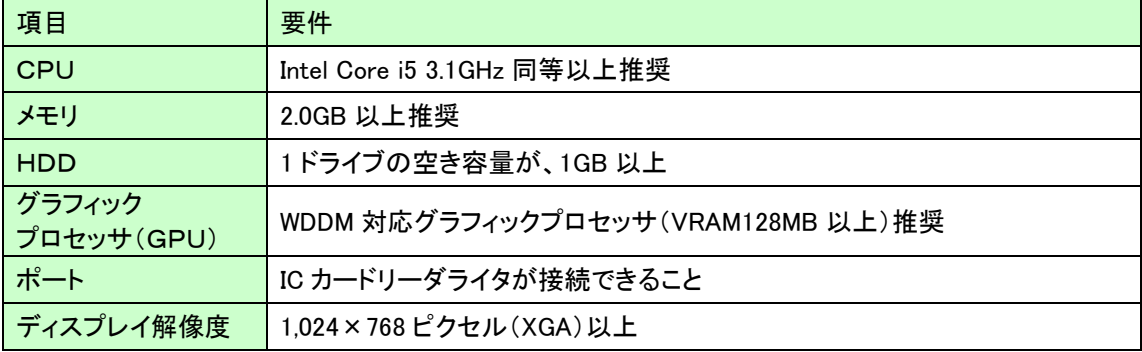

(2)ソフトウェア

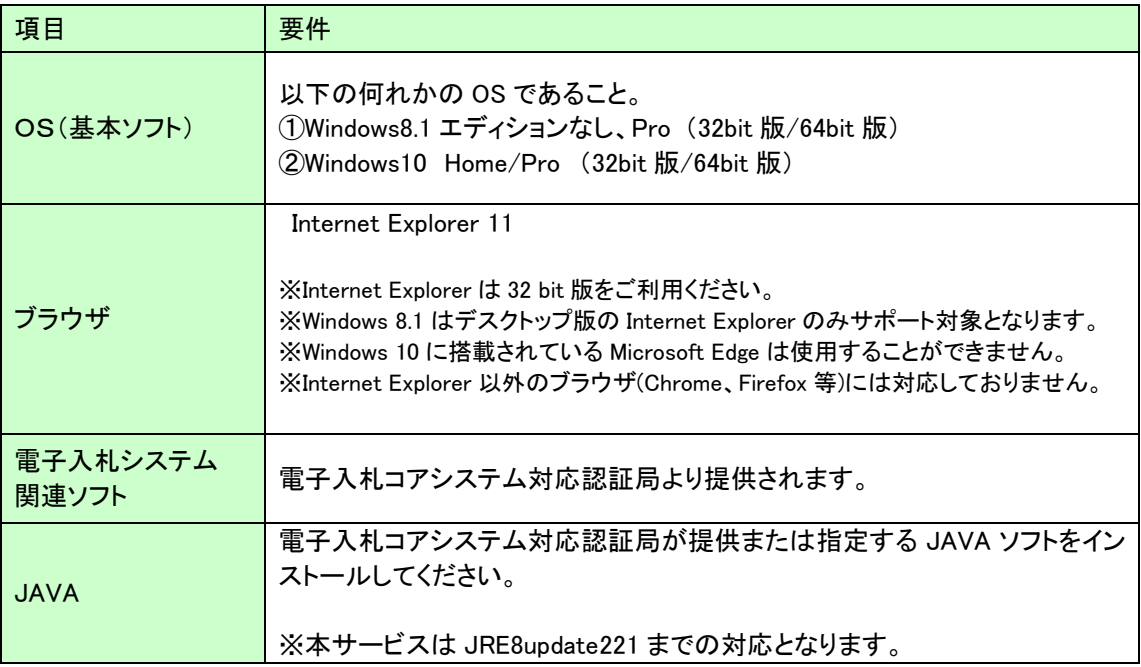

注意事項:サポート対象としました環境は、ご利用のICカード発行認証局がサポートしていない場合も ございます。ICカードクライアントソフトがサポートする環境については、ご利用のICカード 発行元のホームページをご確認ください。

### (3)インターネット回線

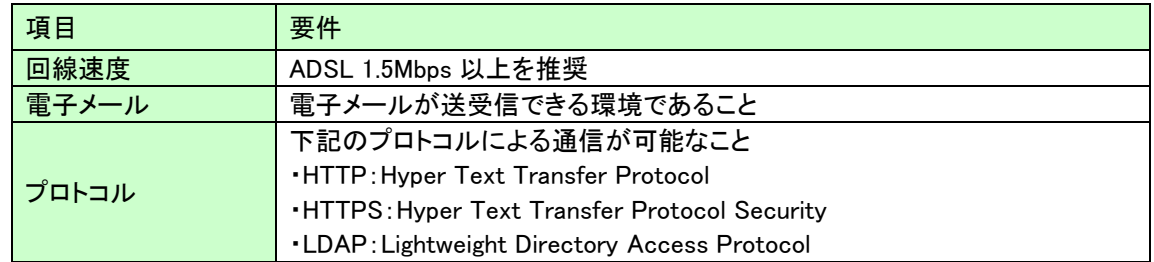

### (4)その他

その他、次の事項にご留意ください。

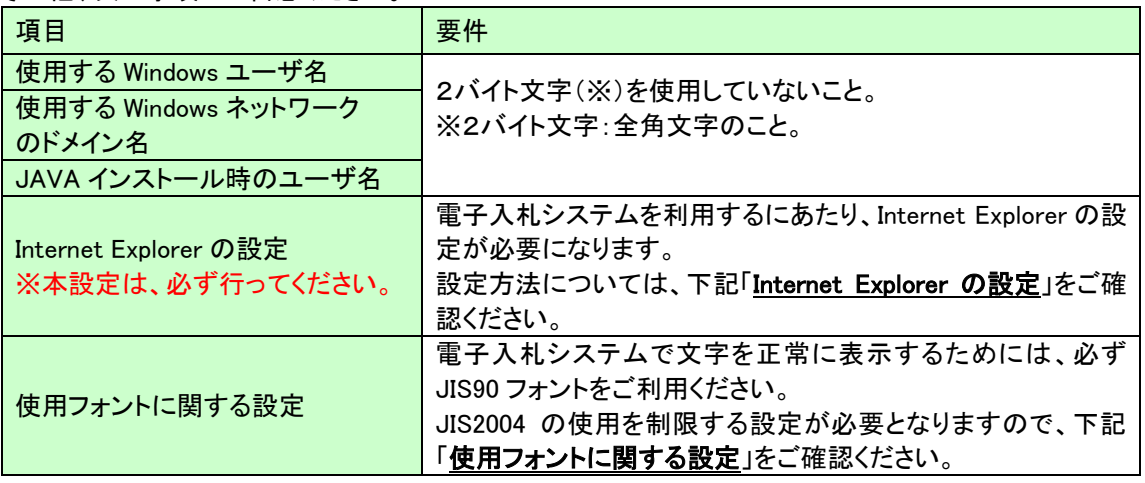

### Internet Explorer の設定

電子入札システムを使用する際は、下記(A)~(C)の設定を必ず行ってください。設定を行わない場合、 添付資料がダウンロードできない、画面表示が崩れる、電子入札システムに接続できない等の不具合が起 こる可能性があります。

### (A)信頼済みサイト、ポップアップブロックの設定

①「Internet Explorer」を起動する。 ②「ツール」メニューより「インターネット オプション」を選択する。 ③「セキュリティ」タブの「信頼済みサイト」を選択し、「サイト」ボタンをクリックする。 ④「次の Web サイトをゾーンに追加する」に以下の URL を入力し「追加」ボタンをクリックする。 <https://www.ebs-asp.fwd.ne.jp/>(電子入札のみ使用する場合はこちらのみ) <https://www.epi-asp.fwd.ne.jp/> ⑤「OK」ボタンをクリックし「インターネットオプション」画面の「レベルのカスタマイズ」 ボタンをクリックする。 ⑥「ポップアップブロックの使用」を「無効にする」に変更する。

「OK」ボタンをクリックし各設定画面を閉じる。

# (B)互換表示設定

- ①「Internet Explorer」を起動する。
- ②「ツール」メニューより「互換表示設定」を選択する。
- ③「追加する Web サイト」の欄に以下を入力し、「追加」ボタンをクリックする。

#### fwd.ne.jp

- ④「互換表示に追加した Web サイト」内に入力したアドレスがあること確認する。
- ⑤「閉じる」を押して設定画面を閉じる。

#### ※注意事項※

Internet Explorer11 をご利用の場合、「閲覧の履歴の削除」を行うと「互換表示設定」も削除されてしまい ます。閲覧の履歴の削除をした際は、互換表示設定を、再度行ってください。

# (C)暗号化通信方式「TLS1.2」有効化の設定

①「Internet Explorer」を起動する。

②「ツール」メニューより「インターネットオプション」を選択する。

③「詳細設定」タブをクリックする。

④「セキュリティ」項目部分までスクロールし、「TLS1.2 の使用」にチェックが選択されていることを 確認する。また「TLS1.2 の使用」にチェックが選択されていない場合はチェックする。 ⑤「OK」ボタンをクリックし、設定画面を閉じる。

### 使用フォントに関する設定方法

電子入札システムを使用する際は、必ず JIS90 フォントをご利用ください。設定を行わない場合は各種通 知書が文字化けしてしまう等の不具合が起こる可能性があります。

以下の手順にて、フォントの設定を行ってください。

①IME プロパティを開く。

②[詳細設定]ボタンを押下する

③[変換]タブを押下する。

④[詳細設定]ボタンを押下する。

⑤「JIS X 0208 で構成された文字のみ変換候補に表示する」にチェックを入れる。